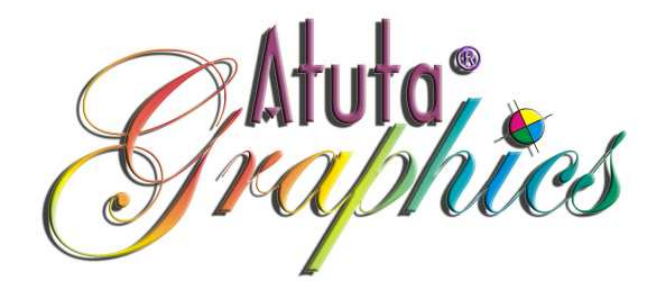

### Atuta, The Assyrian Fonts for Windows ®

by: Abraham Ishay Giliana

[PDF Created with deskPDF PDF Writer - Trial :: http://www.docudesk.com](http://www.docudesk.com)

### You've tried the rest, now see the best

Are you still looking for an easy way to type in Assyrian? Have you tried the other programs yet, and not found what the one you want? Look no further. Atuta is the one you need; an easy and a practical way of typing in Assyrian in Windows ® .

In 1994, "Atuta, The Assyrian Fonts for Windows®" was created by Abraham Ishay Giliana in Chicago and ever since, it has been used by the professional typesetters and printers such as "Alpha Graphic Printing in Chicago" to print the Assyrian magazines such as "The Assyrian Star" and "Voice of the East", various books, invitations and flyers in Assyrian language.

The founder, Abraham Giliana, has come up with a unique technique to type in Assyrian in Windows ® programs. This way, there is no need to change the keyboard on the computer or download anything or buy a new hardware. The tools needed for typing in Assyrian, are the fonts and the software "PrintMaster®" which are included in the kit **"Atuta's Fonts 'N** Graphics". This kit, containing two CD's, is packed with fonts, cliparts, photos, music, sample files, software "Print Master® " and a sixty-page fully illustrated step-by-step user's manual ready for you to get started with Assyrian projects.

The characters of Atuta are 'transliterated', which means you would press "a" for " $\mathbf{z}$ ", "b" for " $\mathbf{z}$ ", "g" for " $\mathbf{\mathbf{\chi}}$ ", "j" for " $\mathbf{\mathbf{\chi}}$ ", "t" for " $\mathbf{\mathbf{\kappa}}$ ", and "z" for  $\binom{n}{2}$ .

The advantage of using "Atuta" over the other Assyrian programs is that, while using the ordinary graphic or word processor, the computer user can choose the Atuta fonts and immediately start typing in Assyrian; programs like: PhotoShop® , PageMaker® , InDesign® , Illustrator® , CorelDraw®, AutoCAD®, PrintMaster® and similar programs that can "flip the text block horizontally". The technique is especially useful for graphic designers and typesetters who are familiar with Windows' graphic design and word processors. Although, the program shown in this package is "PrintMaster® ", the technique can be used in any other program that can flip the text block horizontally (this technique has been explained thoroughly in the user's manual in detail).

I hope this product will be a useful tool to help you express yourself in your own language, Assyrian.

# Some sample pages from the 60-page Atuta's User's Manual:

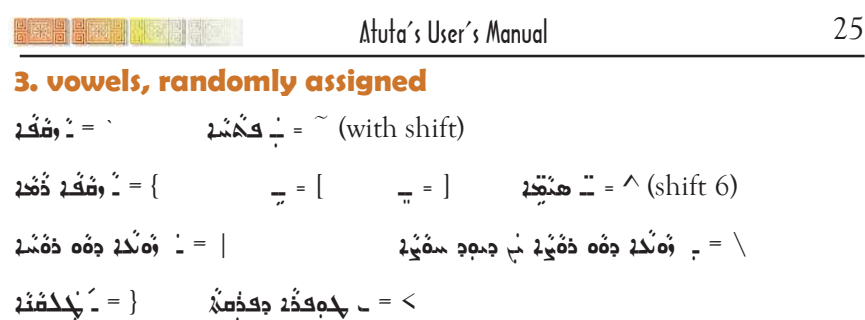

Note: For a detailed list of vowels refer to illustration on page 54.

#### 5. letters not visible on the keyboard

The Assyrian alphabet has more characters than they can fit in the 101-key standard keyboard. However, there are 256 characters that can be stored in the keymap or the memory of the keyboard (ASCII file), and only 101 of them are visible on the keyboard. To reach the rest of them, this is what we do:

First locate 1. "Number Keypad" on the right side of the keyboard (illustration 1, below),

2. Two "Alt" keys on right and left side of the space bar (that long key at the bottom of the keyboard).

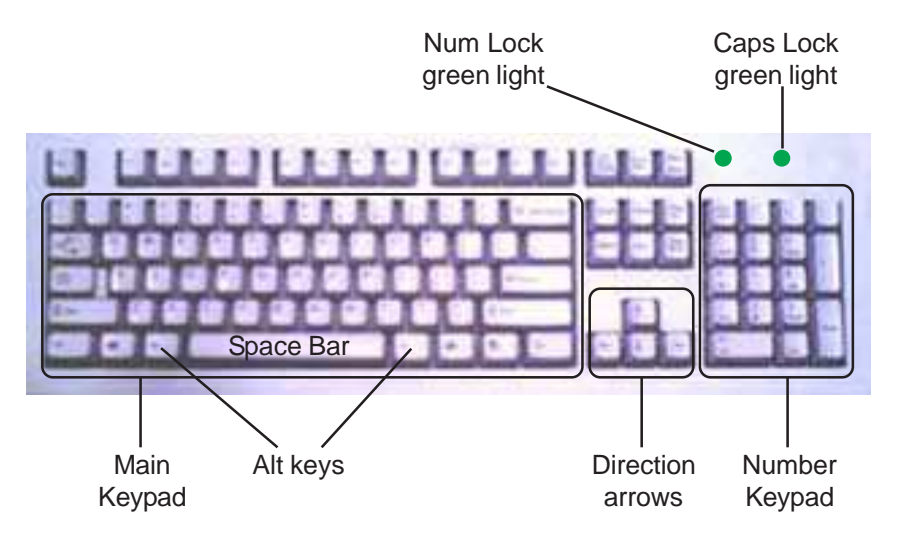

Illustration 1: Different parts of a standard keyboard

## Atuta's User's Manual 31

# Section 2, Using the Font in PrintMaster®

Note: At this point, we assume that you have installed, practiced, and are comfortable with the PrintMaster® . If not, please go back and read the manual and be efficient with it.

### Running the PrintMaster program

1. Insert the "PrintMaster®" CD. The program will run automatically.

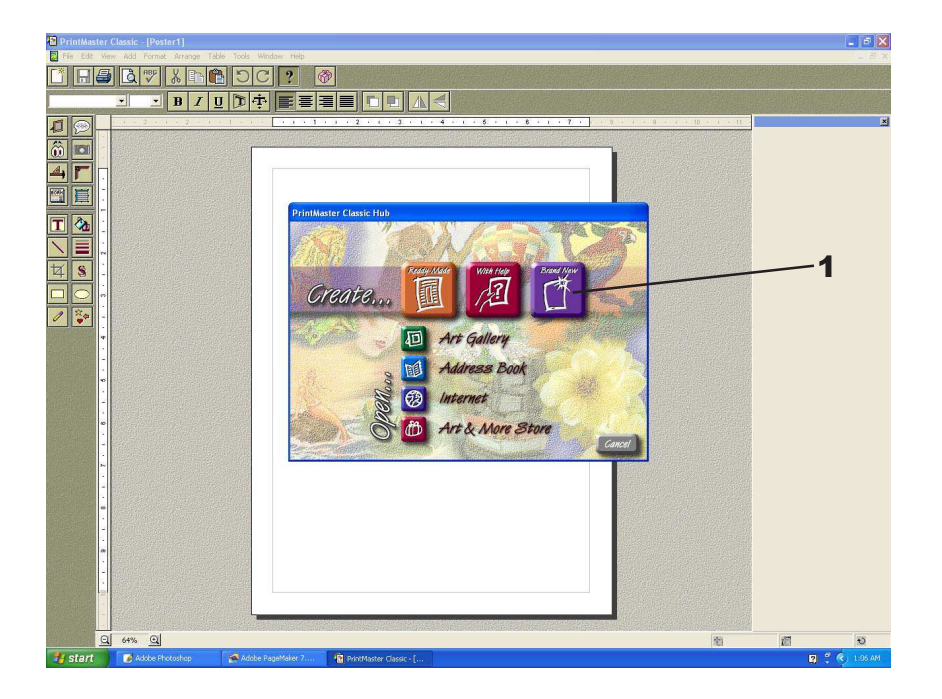

2. The welcoming screen appears. Choose "Brand New".

3. "New Project" Screen comes up. Double-click on "Poster" or click on it once and then click on "Next" button.

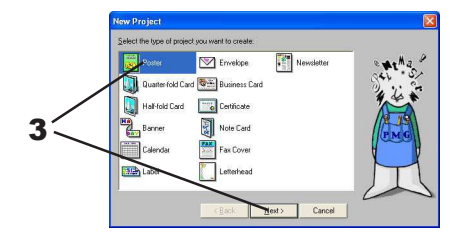

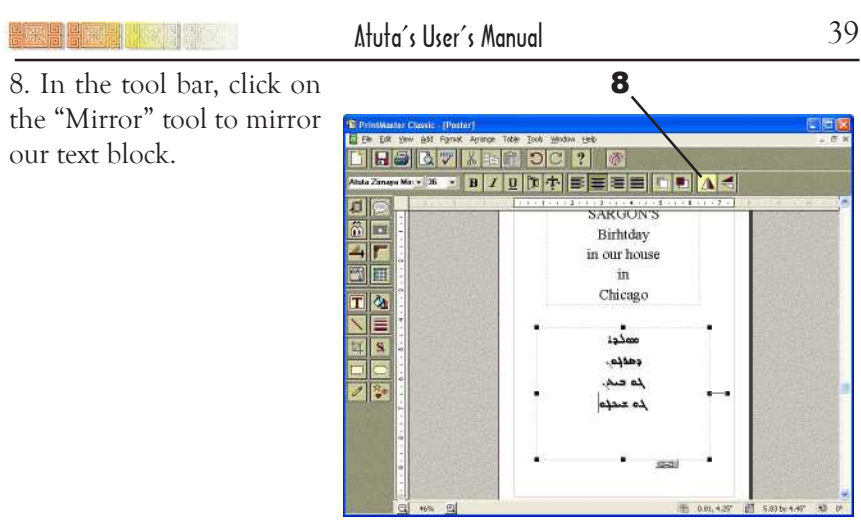

#### Tarraaaa… Our text block is

mirrored, the text reads correctly and if you click in it and start typing, you will notice that the dirction of the cursor is from right to left, which is what we want. You've got it! The direction of the cursor is right-to-left and the text reads Assyrian! The code is broken!

And now we will save the file again.

9. Choose "File" from the menu bar and click on "Save". The file will be saved automatically under the name "Poster" which we named it earlier (before our break).

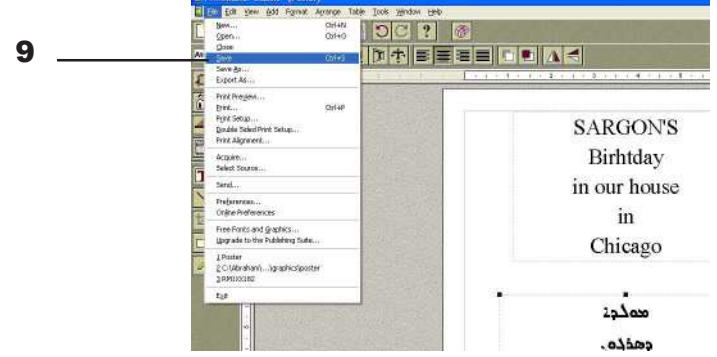

And now again, you have

done a great job and deserve a break. When we come back from break, we will work on "vowels" or "zowei "وَمِينّة; those dots on the top and bottom of the letters that give them their sounds.

**ARAHARAHARAHARAHA** 

### The Vowels (zowei  $\tilde{a}$ )

Okay, now we're back from our break. We will work on the "vowels" or "zowei **"وَمَ**تْ; those little dots that give the letters sound; they act like their English cousins "a, e, i, o, u", and "y".

The vowels are assigned to the keys not often used in the ordinary English typing, i.e., ` ~ <  $\left[\right] \{\}\ \right\}$  |^. The illustrations on pages 54 and 60 show their location in color blue. For now, you type them as I tell you to get a feeling of them. Later on we will discuss them in details.

Here is the list:

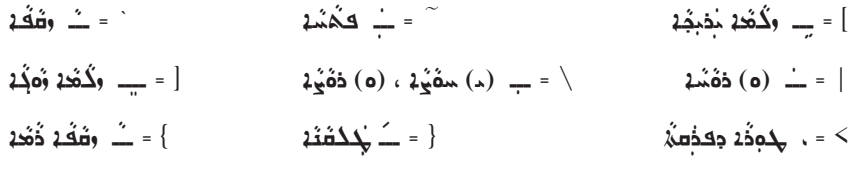

 $\frac{1}{2}$ هَ -  $\frac{1}{2}$ هَ  $\frac{1}{2}$ هَ

**Note:** The dash line above or/and under the vowels  $(-)$  does not exit during typing; it is here only to show the vowels.

Now we will add vowels to the Assyrian text.

1. With text tool (T-shaped tool) click in the Assyrian text box.

2. With movement arrows move the

cursor to the first line after the letter "s" between "s" and "o".

Move the cursor up and down, left and right. You will realize that the direction of the cursor is backwards. That's all right, it is backwards, because we have flipped the text box horizontally, so we can type in our Middle Eastern

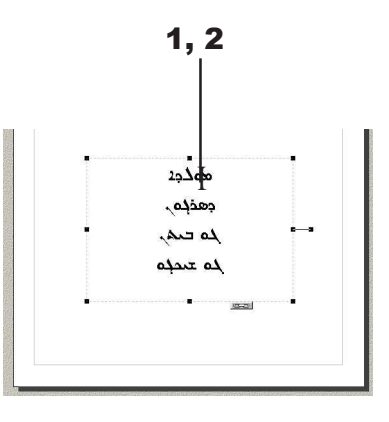

language. It will help if you lookeded at the screen while typing, so you won't lose your line... Make sure the cursor is between "" and "o".

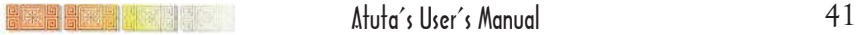

3. Type the letter "`" on the very top left corner of the main keyboard. That "<sup>\*</sup>" letter in English is assigned to our "zqapa <sup>2</sup>" in Assyrian. Again, you can use the illustration "Vowel (أُوتك) on Keyboard" on page 54 or the book mark that came with package to find it on the keyboard.

**Note:** The monitor may not show the vowels right away; because of their small size, but don't worry! They are there. We will check them at the end of this typing session. And press the vowels only once; the cursor will not move when the vowels are placed; you could be typing them over and over again, and they will be stored on top of each other without the cursor being moved. Please be patient and don't over do it.

Okay, that was the zqapa for " $\infty$ ". Let's do the zqapa for " $\Delta$ ".

3

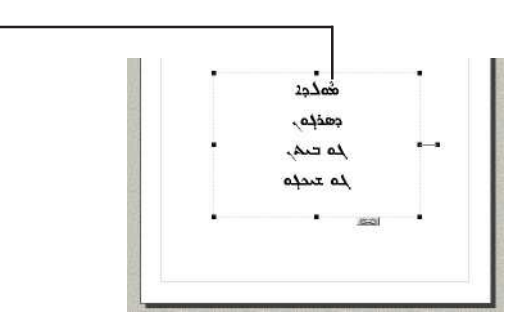

4. Move the cursor to the left two characters. Remember, you will use the movement arrows backwards i.e., to go left, hit the right movement arrow. Make sure the cursor is between " $\Delta$ " and ", press "shift {" which is high zqapa " $\ddots$ ". Again, you may not see it, but trust me, it's there!

**Note:** The " shift {" or " $\angle$ " is a higher zqapa for the tall letters like  $\lambda$ ,  $\lambda$ ,  $\Delta$ ,  $\Delta$ ,  $\Delta$ ,  $\Delta$ ,  $\Delta$ ,  $\Delta$ ,  $\Delta$ ,  $\Delta$ , etc.

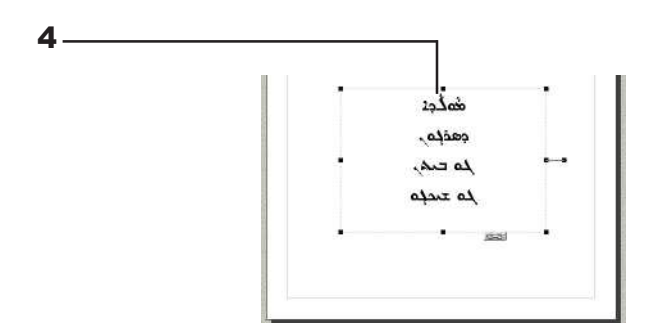

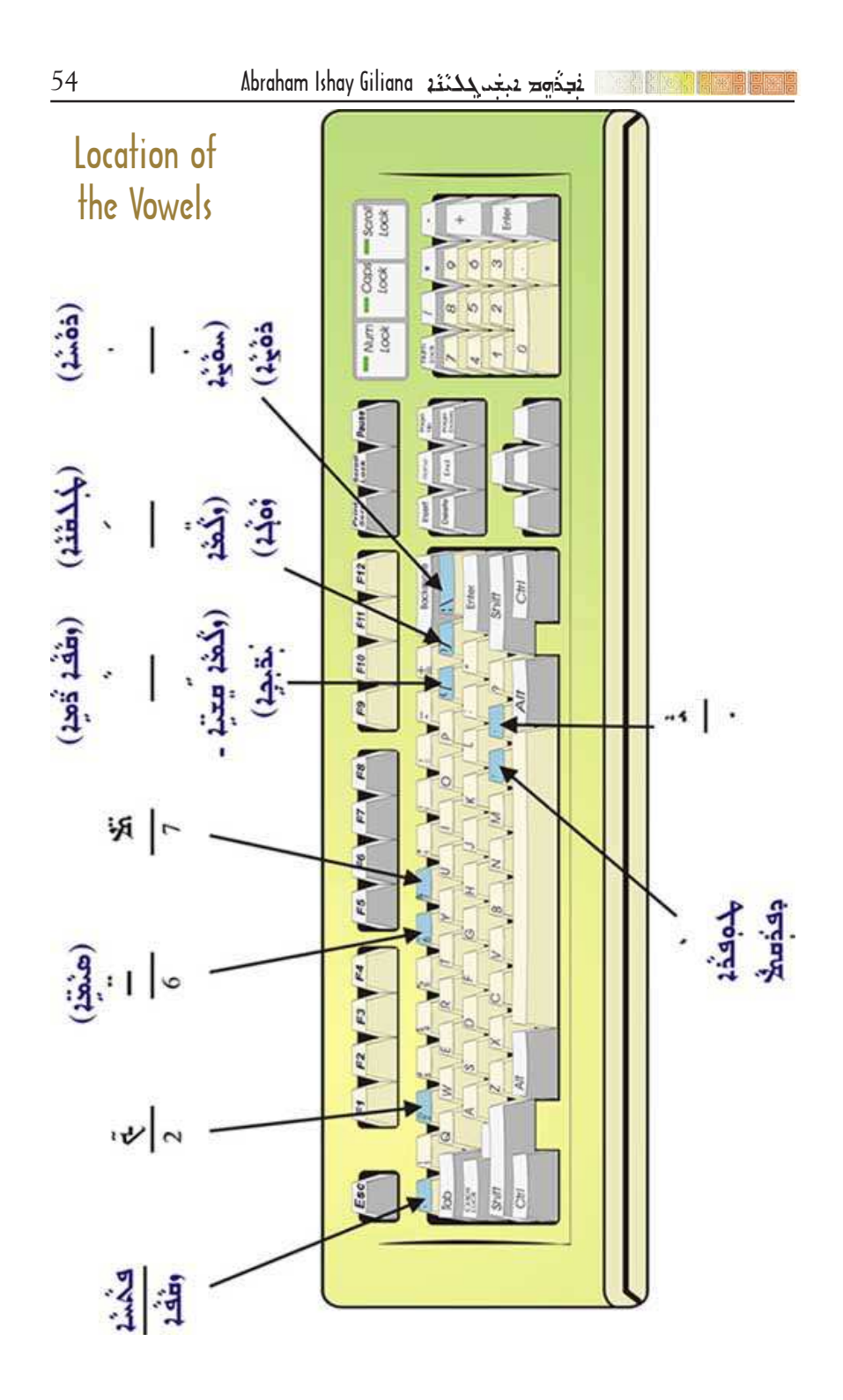

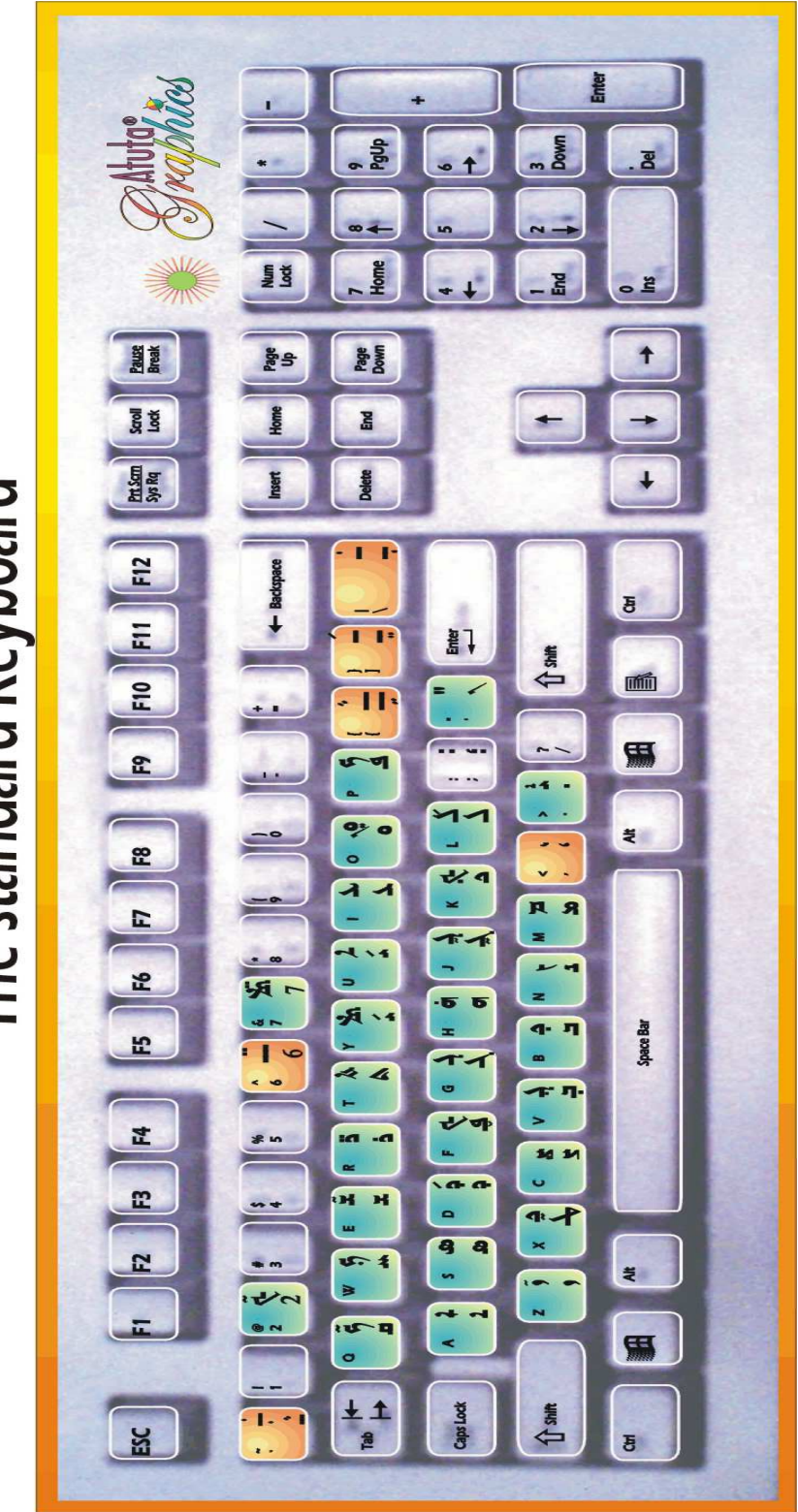

The standard Keyboard